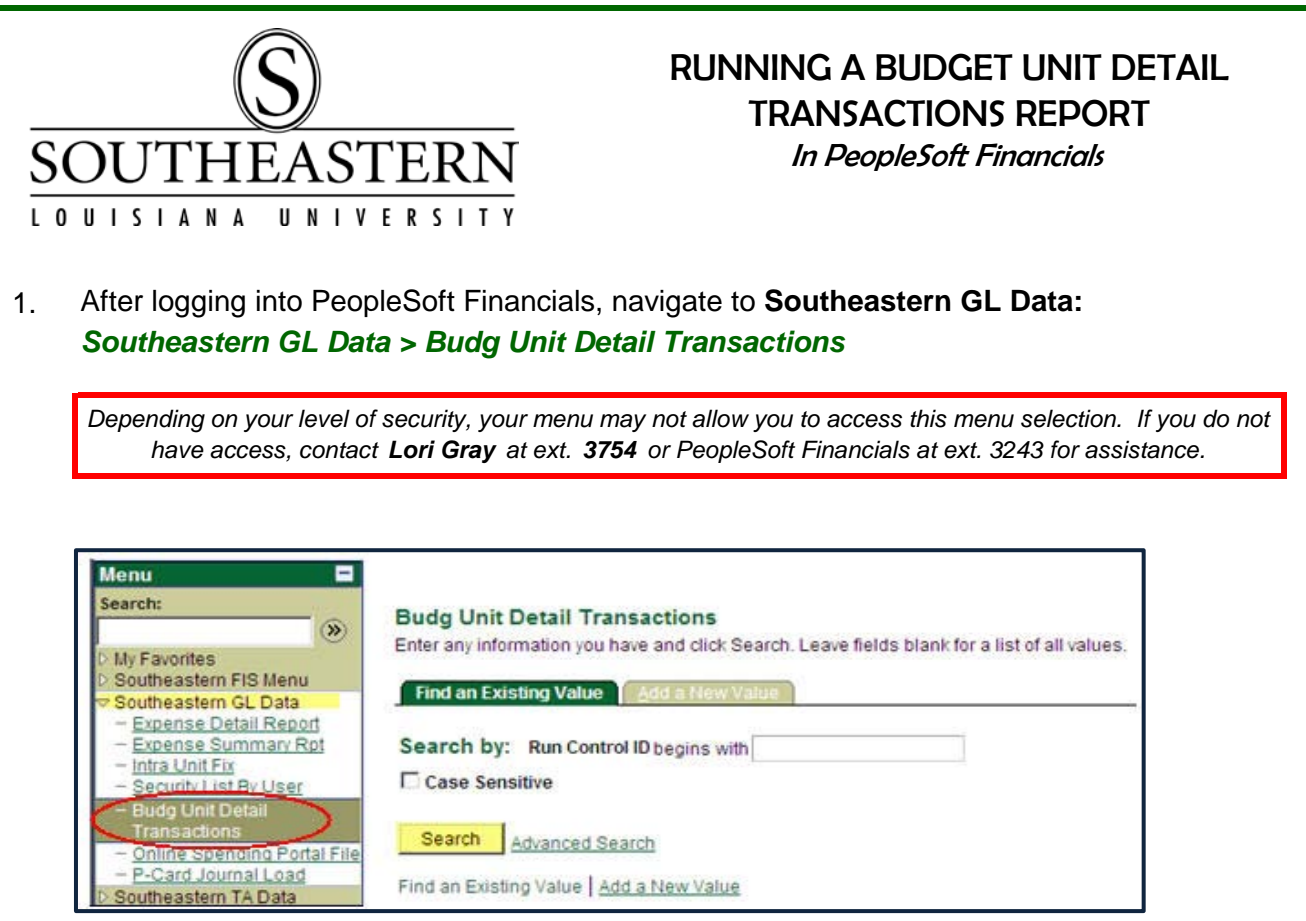

2. The first time you run this report, you will need to click on the **"Add a New Value"** tab. In the *Run Control ID* box, enter the name for this report.

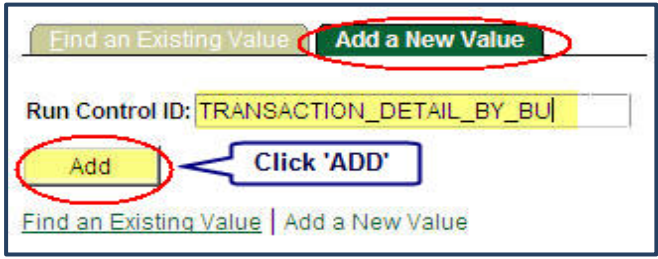

*Note: The next time you need to run this report, the Run Control ID will already be set up. You will be able to click on the "Find an Existing Value" tab and click on "Search" .*

3. The following screen will appear. It will allow you to set report parameters, such as budget unit, from and to period, and fiscal year. When the parameters have been set, click on **SAVE**, then click the **RUN** button.

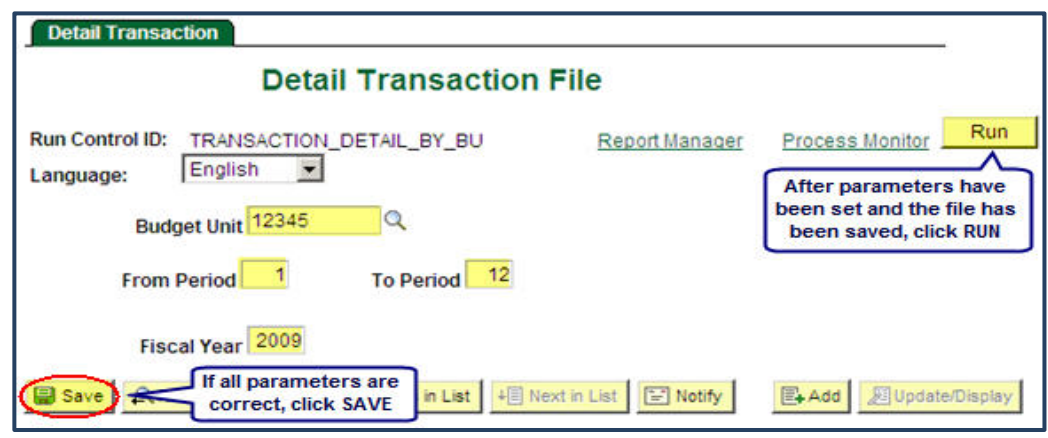

4. After you click on *RUN*, verify the settings on the next screen.

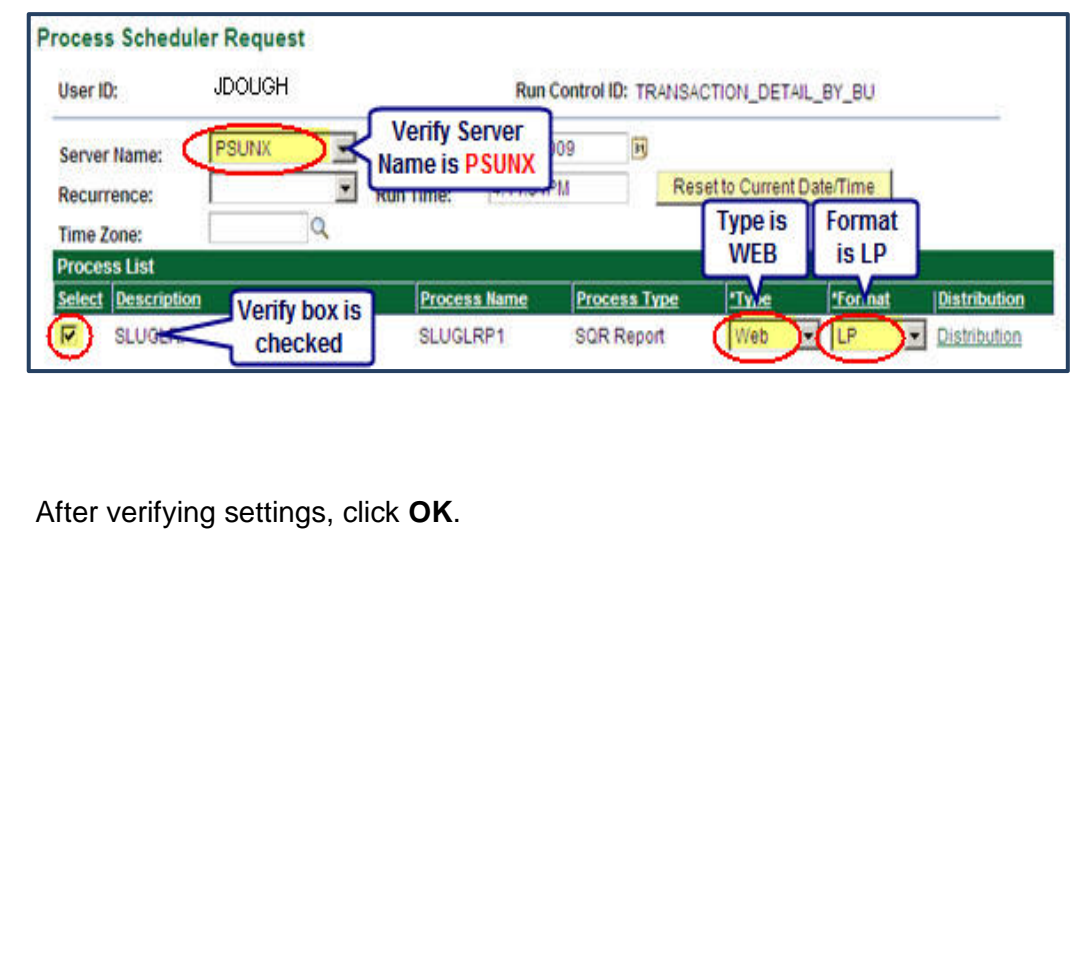

5. A *Process Instance* number will appear on the screen. Click on *Process Monitor.*

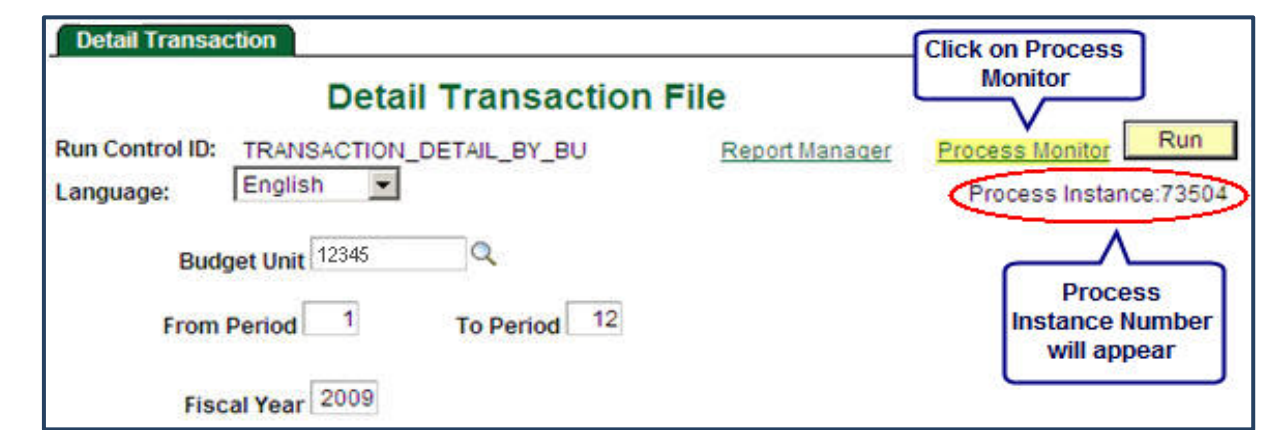

6. On the next screen, your Process Instance will be the first line in the **Process List.**  *" Success "* should appear under the *Run Status* block. If it does not appear, click Refresh until it appears. Click on the *Details* link.

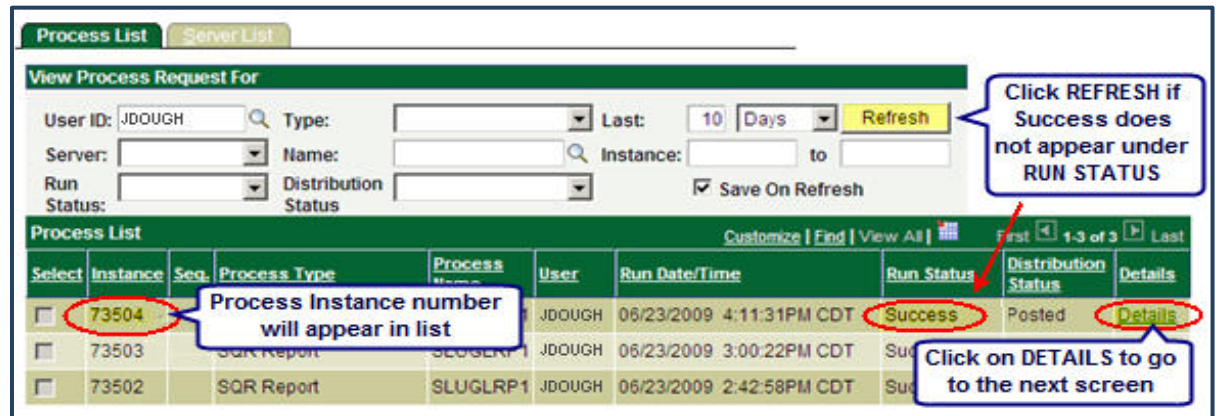

7. The *Details* screen will appear. Under the "Actions" column, click on the *View Log/Trace* link.

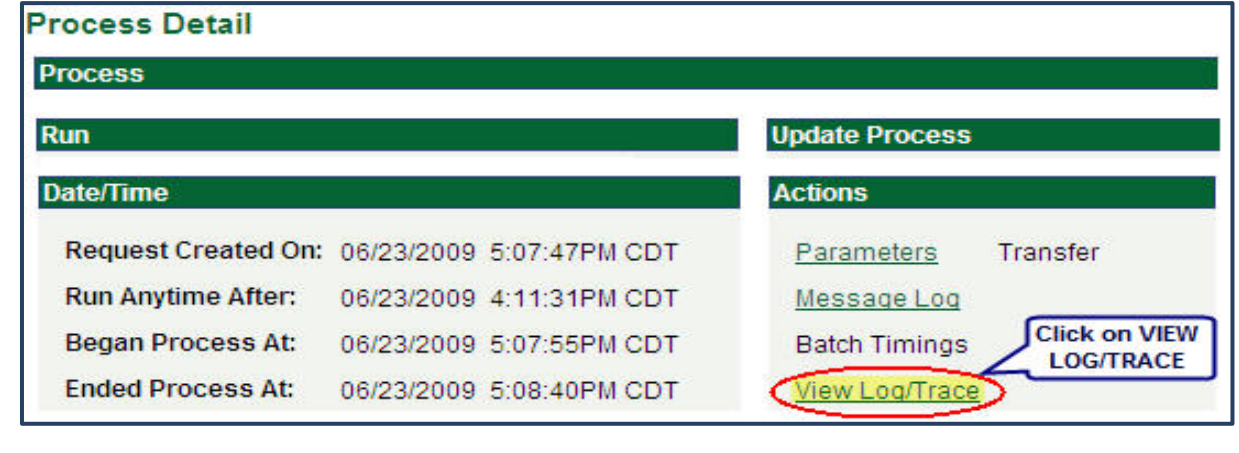

8. The following screen will appear. Under **File List**, right click on the report ending in .**LIS**.

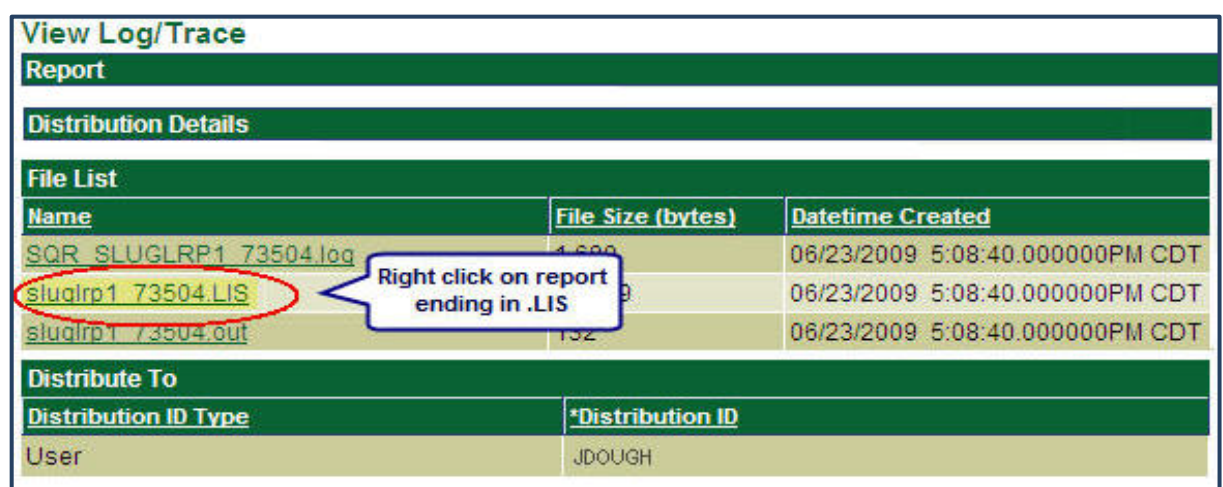

9. The window that appears will allow you to save your list to your computer. Click on **"Save Target As"** and save to your designated file location.

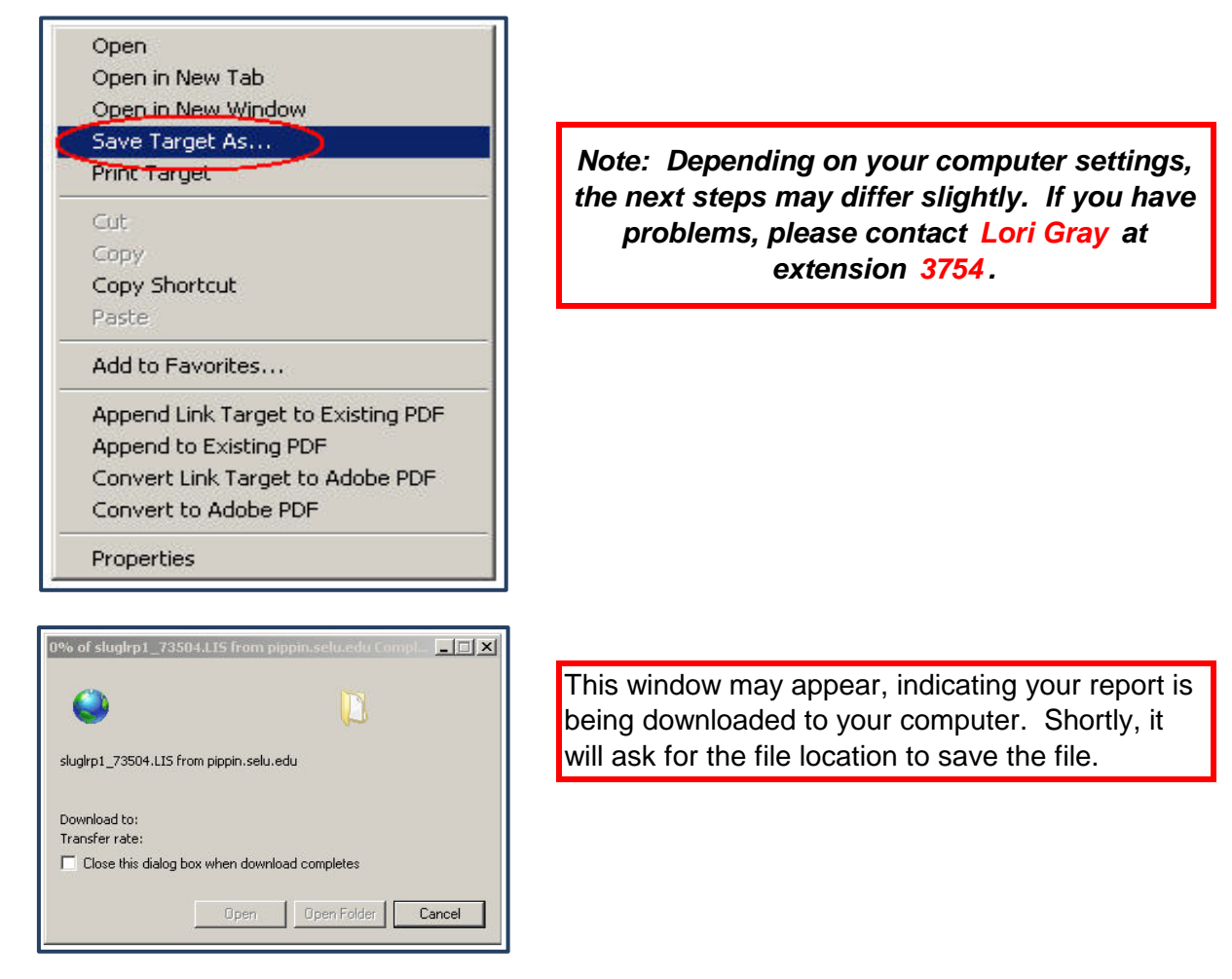

10. When this window appears, choose the file location for this report.

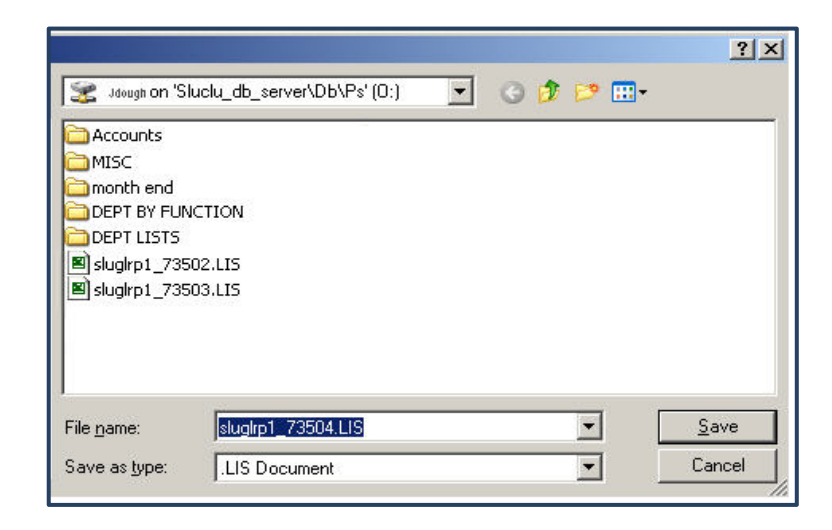

11. The Download window will appear and notify you when the file has been completely downloaded. Click on **OPEN**. Your report will open in Excel. To save as an Excel file, click on **File**, then **Save As**.

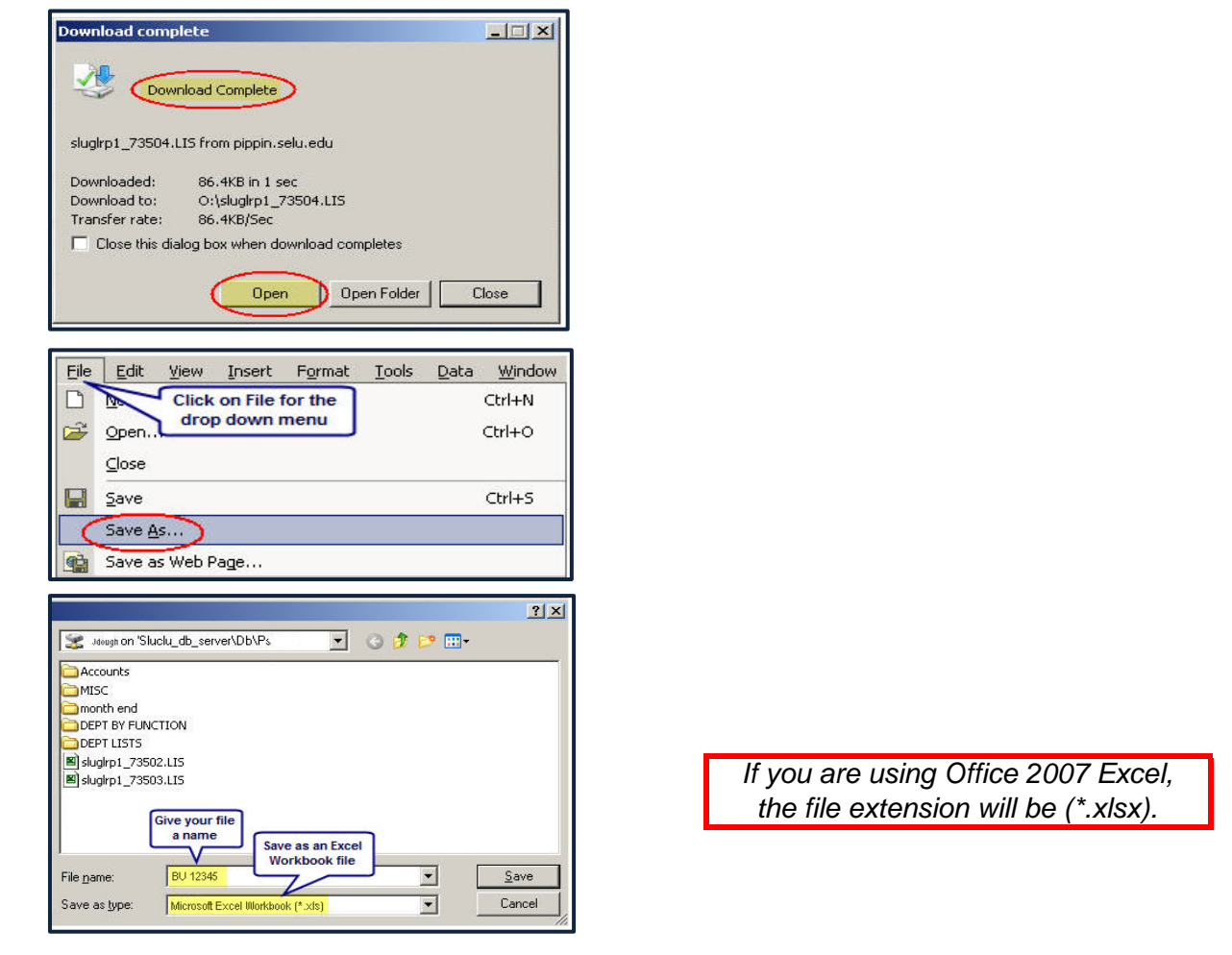